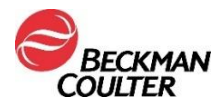

## **PILNY KOMUNIKAT DOTYCZĄCY BEZPIECZEŃSTWA STOSOWANIA**

Odczynnik Access hsTnI

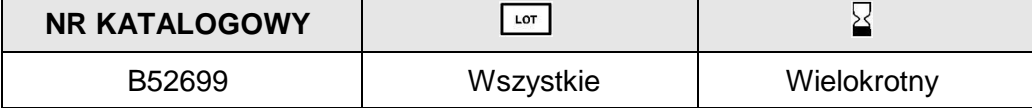

Szanowni Klienci firmy Beckman Coulter,

niniejsze pismo zawiera aktualizacje dotyczące możliwości wystąpienia zjawiska przeniesienia próbki w obrębie serii oznaczeń wykonywanych przy użyciu odczynnika Access hsTnI (troponina I wysokoczuła), o czym donoszono wcześniej w komunikacie IPN-000328.

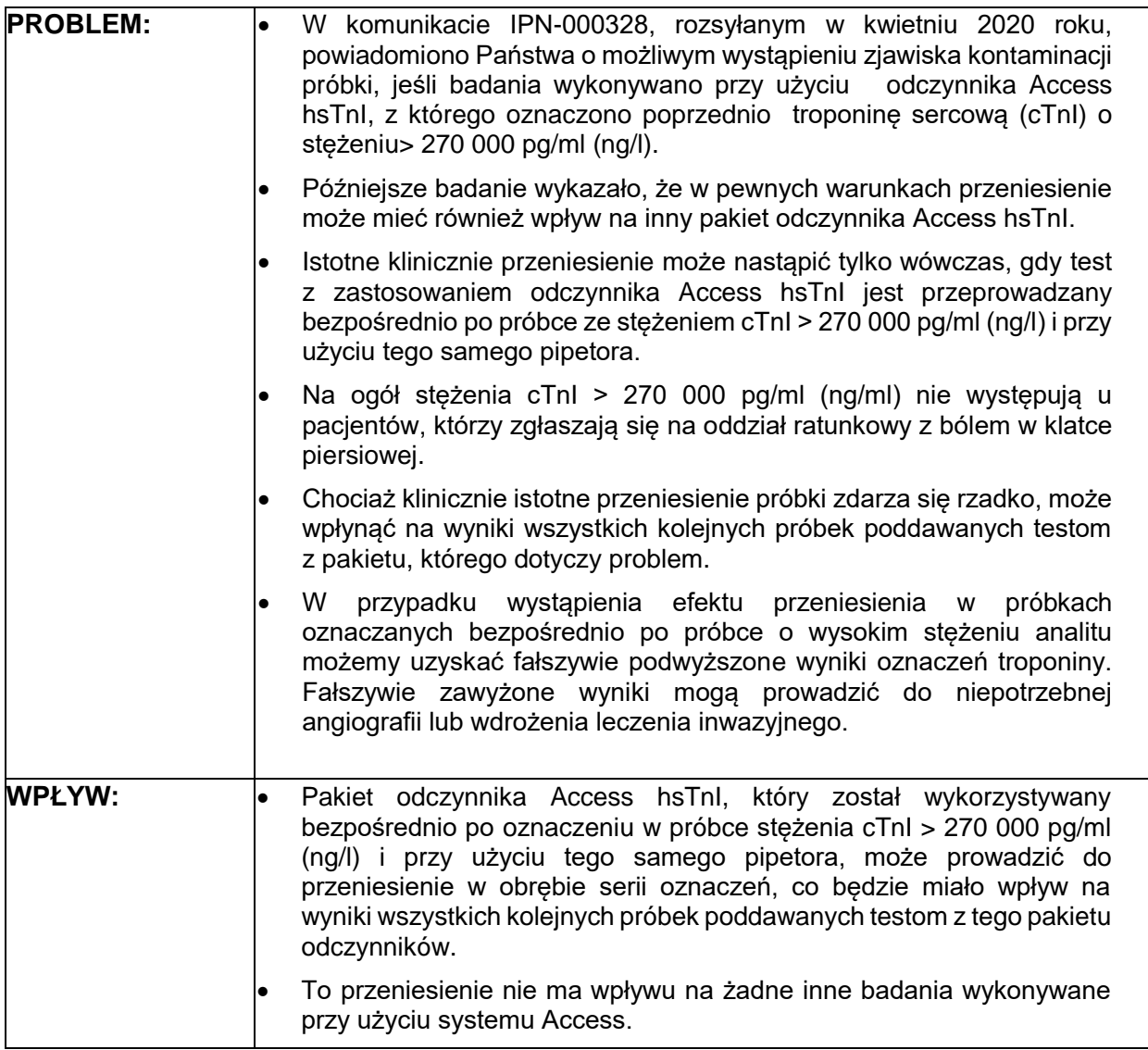

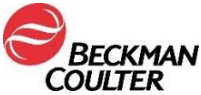

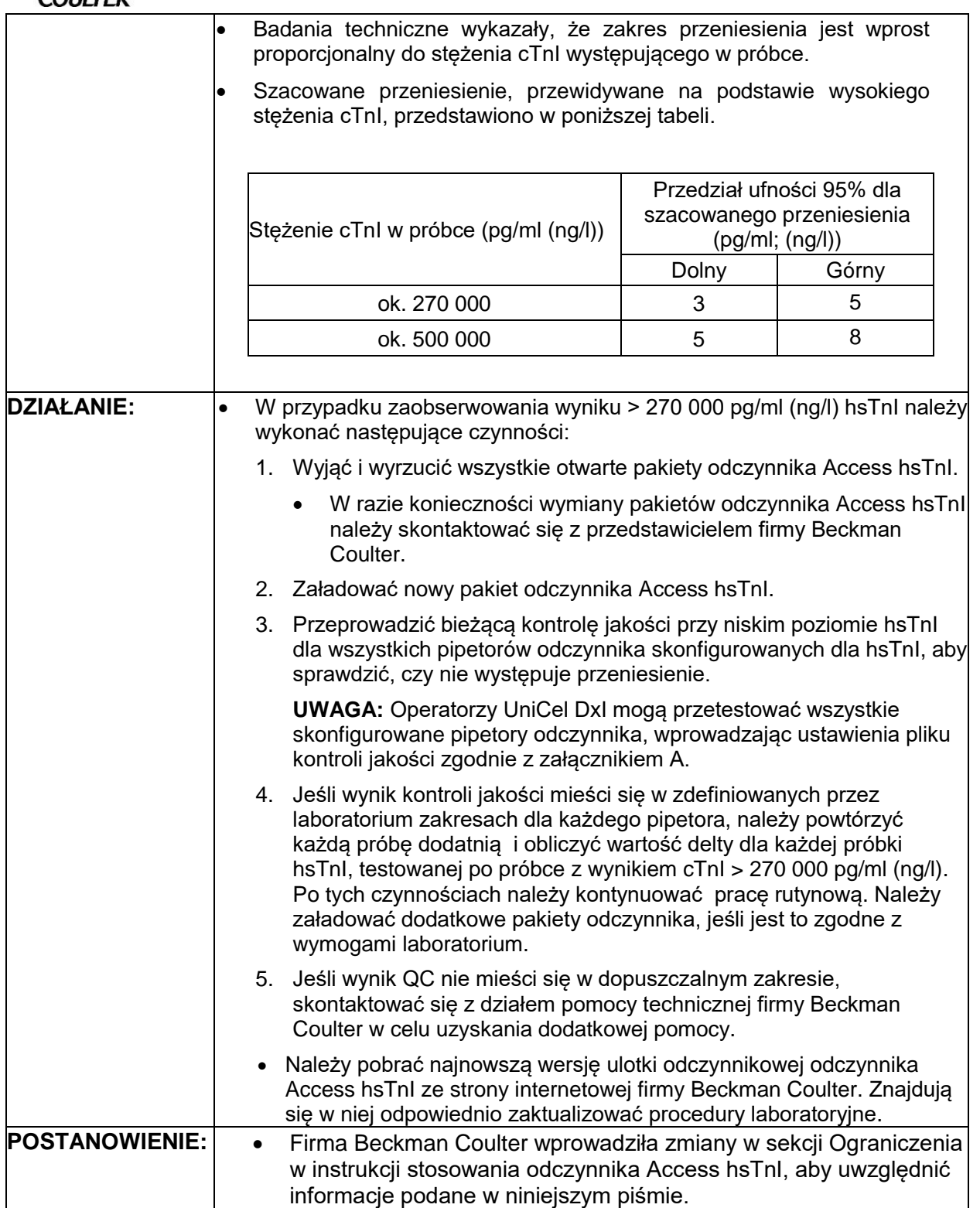

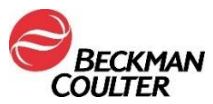

Właściwy Urząd został powiadomiony o powyższej akcji dotyczącej bezpieczeństwa stosowania produktu.

Prosimy o przekazanie powyższych informacji zespołowi pracującemu w Państwa laboratorium oraz zachowanie niniejszego zawiadomienia jako część dokumentacji systemu zapewnienia jakości. Jeśli przekazali Państwo do innego laboratorium jakikolwiek produkt, którego dotyczy powyższa informacja, prosimy o przekazanie kopii niniejszego listu również do tego laboratoriu Prosimy o wypełnienie i zwrot załączonego Formularza odpowiedzi w ciągu dziesięciu dni, abyśmy mieli pewność, że otrzymali Państwo powyższe ważne informacje

W razie jakichkolwiek pytań dotyczących niniejszego zawiadomienia należy skontaktować się z lokalnym przedstawicielem firmy Beckman Coulter.

Beckman Coulter będzie nadal badać ten problem i zgłosi dodatkowe aktualizacje, gdy będą dostępne. Przepraszamy za wszelkie niedogodności, jakie powyższa kwestia mogła spowodować w Państwa laboratorium.

## Z poważaniem,

## Anna Koilinishow

Anna Koźlińska Specjalista ds. Rejestracji i Kontroli Jakości

Załącznik: Formularz odpowiedzi

## **DODATEK A: Konfigurowanie pliku QC dla wszystkich pipetorów w systemie DxI.**

- 1. Na ekranie Quality Control wybrać opcję **QC Set Up F5** (Ustawienia kontroli jakości F5).
- 2. Wybrać opcję **Add Control F1**(Dodaj kontrolę F1).
- 3. Wprowadzić wartość **Name** (Nazwa) dla kontroli jakości.
- 4. Wprowadzić wartości **Lot#** (Numer partii) i **Expiration Date** (Data ważności) dla kontroli jakości.
- 5. Wybrać **sample type** (rodzaj próbki).
- 6. Z listy oznaczeń wybrać **hsTnI.**
- 7. Wprowadzić wartości **Mean** (Średnia), **SD** (Odchylenie standardowe) oraz **Westgard rules** (Reguły Westgarda) zgodnie z procedurą laboratorium.
- 8. Wybrać opcję **Designate Pippetor F4,** (Przypisz pipetor F4), kliknąć przycisk obok opcji **Designate pipettors for this control** (Przypisz pipetory dla tej kontroli) i zaznaczyć wszystkie pipetory skonfigurowane dla hsTnI.
- 9. Naciśnij przycisk **OK F1**, aby zapisać.

<sup>© 2021</sup> Beckman Coulter. Wszelkie prawa zastrzeżone. Beckman Coulter, stylizowane logo oraz wymienione tutaj nazwy produktów i usług firmy Beck są znakami towarowymi lub zastrzeżonymi znakami towarowymi firmy Beckman Coulter, Inc. w Stanach Zjednoczonych i innych krajach.